## **How to Sign In to (and Out of) your Meal [Card Account \(seemypass\)](https://avhcafeteria.seemypass.com/)**

**Note: You need to have completed the registration and activation of your meal card prior to being able to Sign In of your account.**

Once you have registered and validated your email address, you can now sign in to your account to:

- **V** associate your child's name to the card
- **V** consult the balance of the meal card
- ✅ load / reload the card
- ✅ view transaction history
- ✅ edit profile

**Step 1**: On your web browser, go to the Meal Card portal: https://avhcafeteria.seemypass.com/ . You can access this link through our website www.avhmeals.com too.

**Step 2:** Choose your preferred language (French / English).

**Step 3:** Enter your email address in the "Sign In" column. Enter your email address and password. Click on "Sign In."

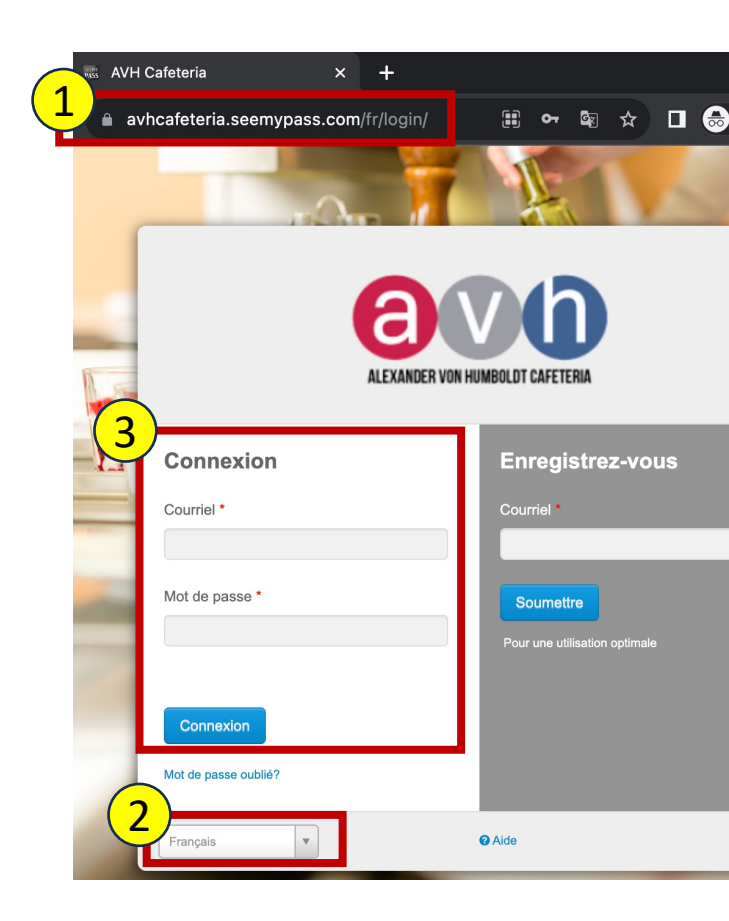

**Step 4:** To Log out, click on the down arrow button your profile's name and click "Logout." 4

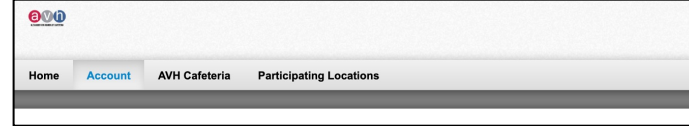

For any questions/concerns, please visit our website: www.avhmea avhmeals@boulangeriemira.com .